### **Event List**

Click **to get into the administration page. Click** to go back to the live video page.

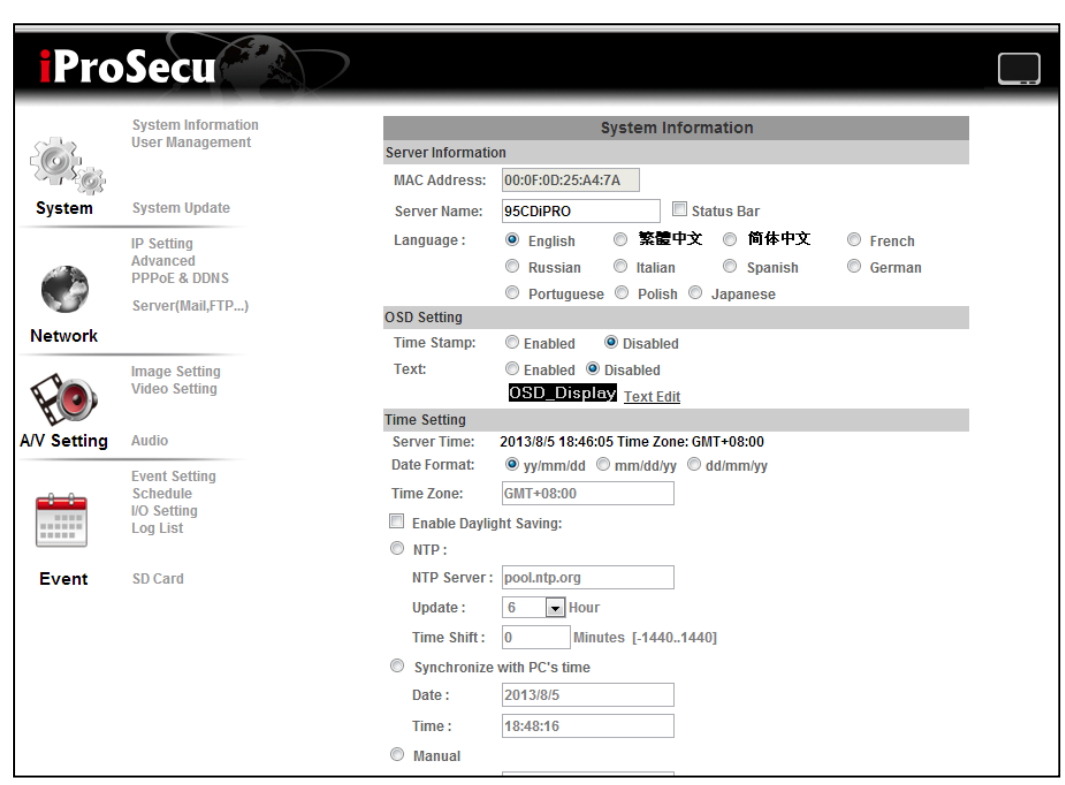

The IP Cam provides multiple event settings.

### **1. Event Setting**

#### a. Motion Detection

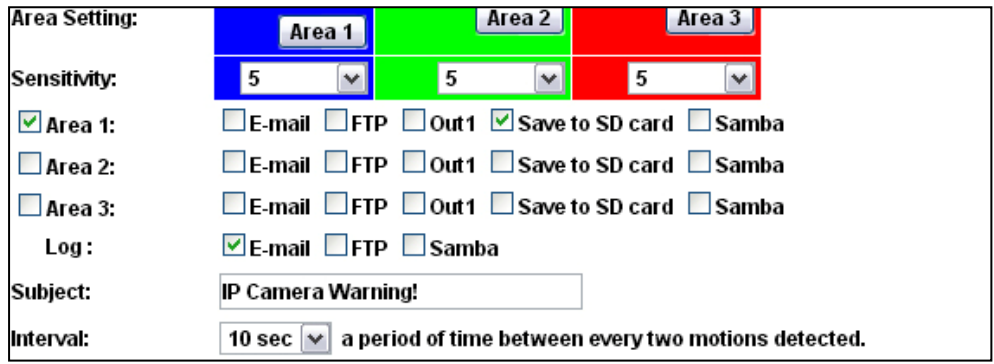

To enable motion detection, please tick **Area 1/2/3**. Click **Area 1/2/3** in **Area Setting**, and draw an area on the preview screen. When motion is detected in the area, the word **Motion!** will be displayed on the live screen. The camera will send video or snapshot to specific mail addresses, trigger the output device, or save video to FTP/ Micro SD card/ Samba.

By selecting **save to SD card**, the video or snapshot will be saved to Micro SD card. Also, by ticking **E-mail/ FTP/ Samba** on the **Log** option, the motion detection log will be sent to **E-mail/ FTP/ Samba** simultaneously.

• Interval: For example, when selecting **10 sec**, once the motion is detected and the action triggered, it cannot be triggered again within 10 seconds.

• Based on the schedule: When the option box is ticked, only during the selected schedule time the motion detection will be enabled.

b. Tampering Detection

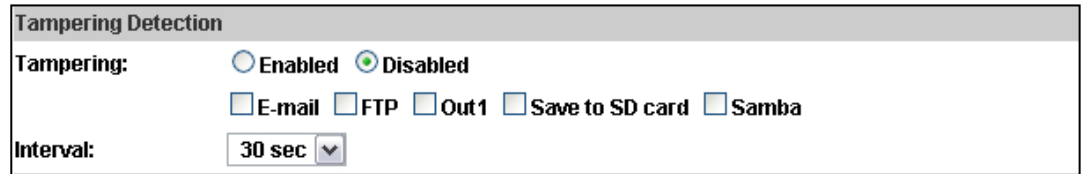

When the camera view is covered, moved, hit by strong light, or out of focus, the tampering detection will be triggered, and send snapshot or video to mail/FTP/Samba/SD card, or trigger the external alarm. For example:

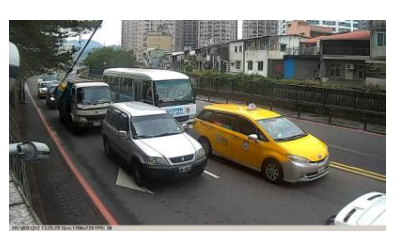

Before Tampering Detection Tampering Triggered (Defocused)

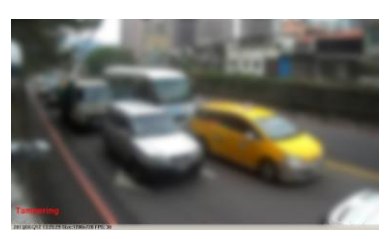

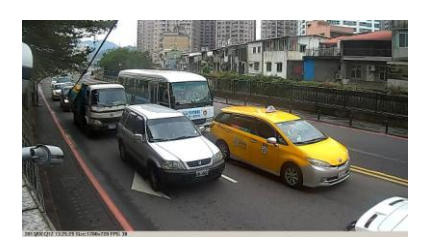

Before Tampering Detection Tampering Triggered (Lens Covered)

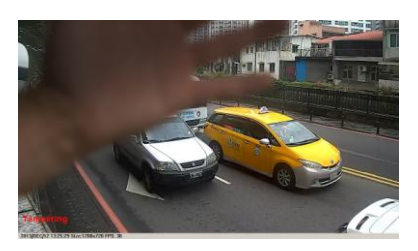

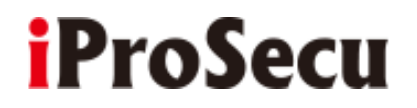

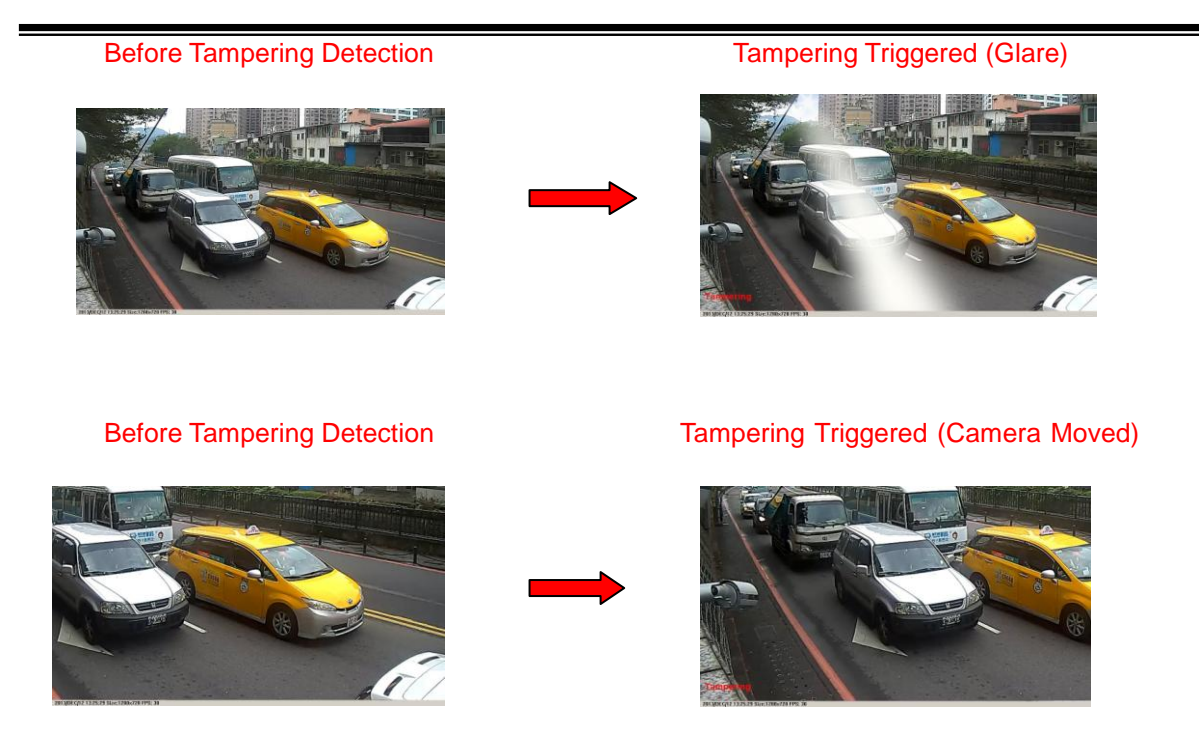

• Interval: The tampering detecting interval. Take the diagram below as example. The interval is set for 30 second; the camera lens is covered during 10 - 40 sec. At time point B, the camera compares the view with time point A, and sends an alarm when it founds that the lens is covered. At time point C, the camera compares the view with time point B, and sends an alarm when it founds that the lens is uncovered.

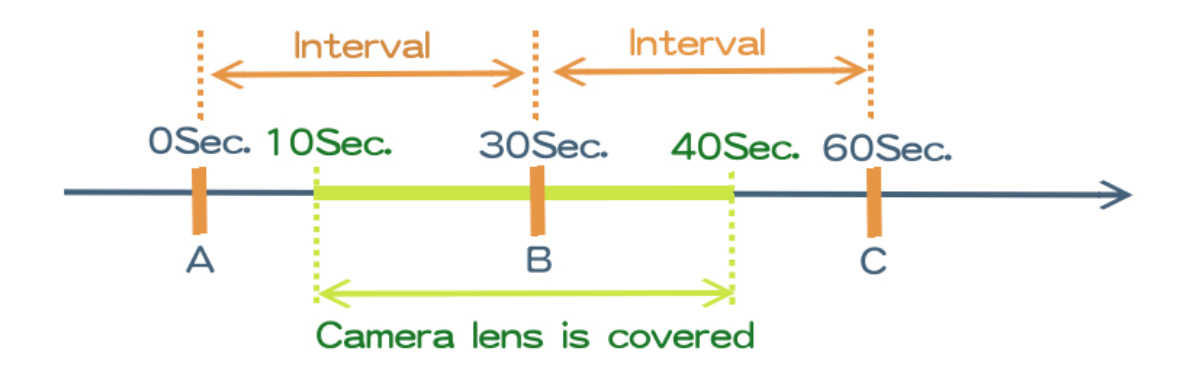

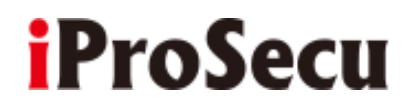

#### c. Record File

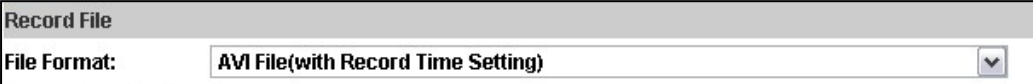

When an event occurs, the IP camera will record a video clip or take snapshot, and then send to mail/ FTP/ Samba. Select the file format to be saved.

• AVI File (with Record Time Setting): Save AVI video file. The video length is according to the value set in **Record Time Setting**.

• JPEG Files (with Record Time Setting): Only when selecting **JPEG** in streaming 1 video format of Video Setting, this option can be enabled. Select this option to save several JPEG picture files. The successive picture files cover a period of time according to the value set in Record Time Setting.

• JPEG File (Single File with Interval Setting): Save a single JPEG picture file when an event occurs.

d. Record Time Setting

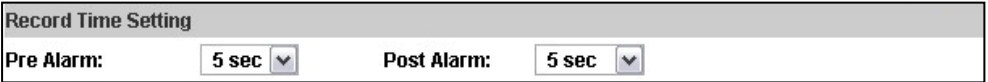

When an event occurs, the IP camera will record a video clip or take a snapshot, and then send it via mail/ FTP/ Samba. Select the video recording length before and after the event is detected.

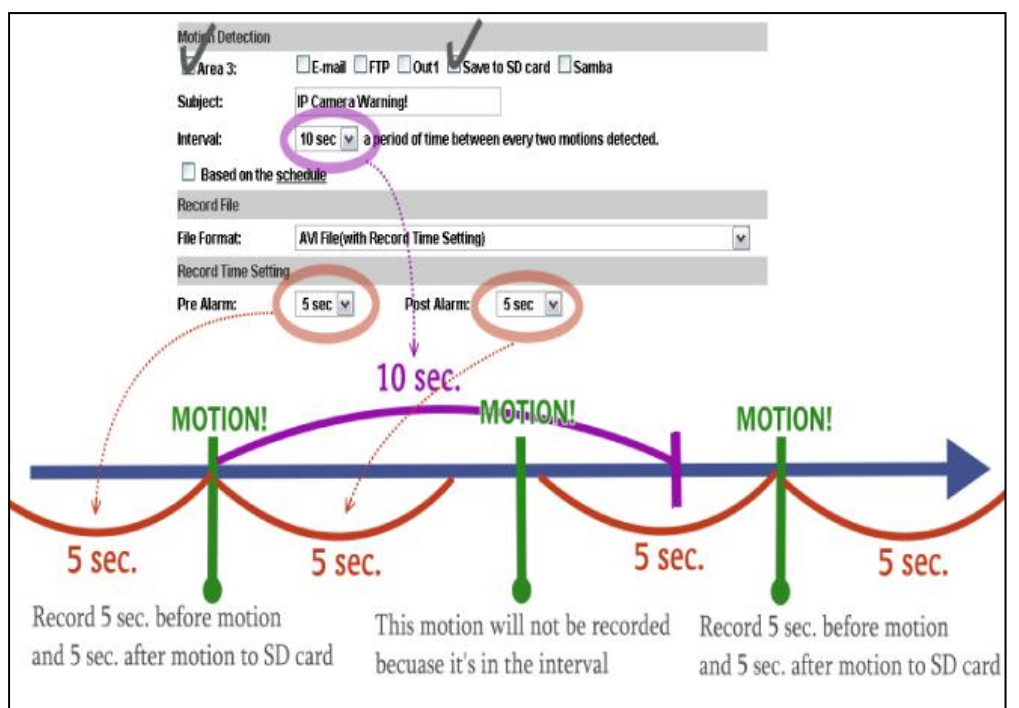

e. Network Dis-connected:

The IP Camera will scan the network. When set **Save to SD card** the image will be recorded into the SD card after the IP Camera detects a network dis-connected state.

f. Network IP check:

After enabling **IP Check**, the IP camera will check if the network server is connected to the Internet. If the IP camera checking failed, the image will be recorded into the SD card.

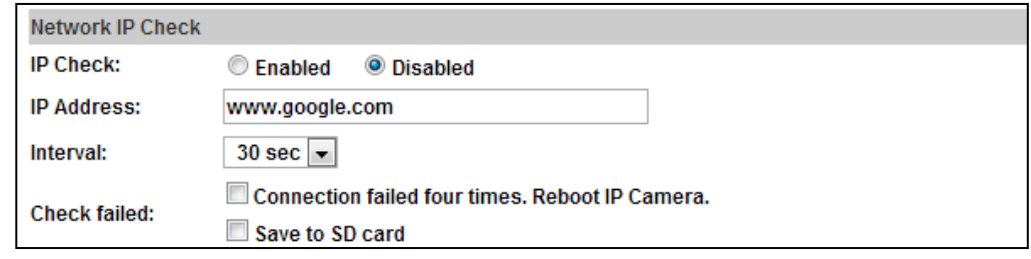

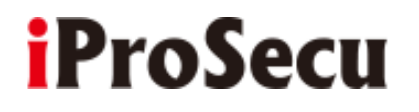

**2. Schedule**

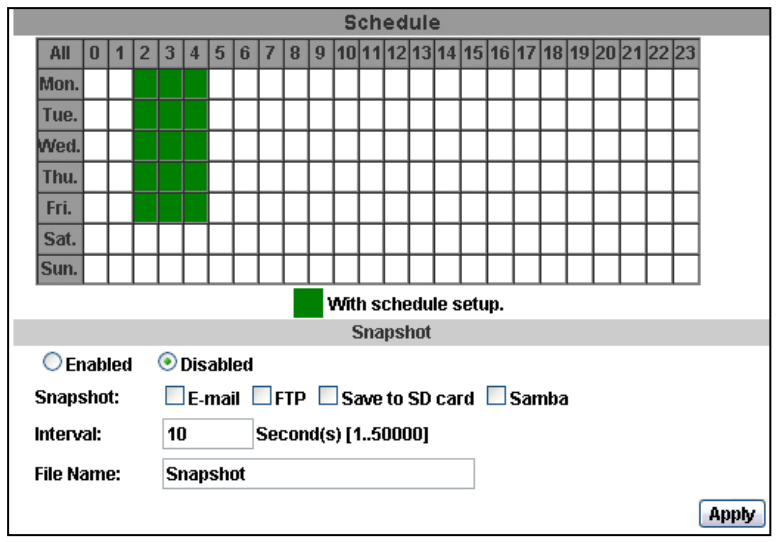

- a. Schedule: After completing the schedule setup, the camera data will be recorded according to the schedule setup.
- b. Snapshot: After enabling the snapshot function; the user can select the storage position of the snapshot file, the interval time and the reserved file name of it.
- c. Interval: The interval between two snapshots.

#### **3. I/O Setting**

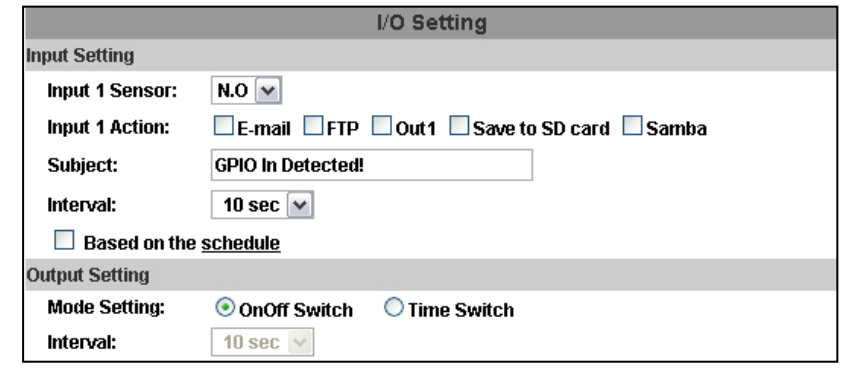

### **a. Input Setting:**

The IP Camera supports input and output. When the input condition is triggered, it can trigger the relay; send the video to mail addresses /FTP server / SAMBA.

• Interval:

For example, when selecting **10 sec**, once the motion is detected the action is triggered; it cannot be triggered again within 10 seconds.

• Based on the schedule:

When the option box is ticked, only during the selected schedule time the I/O will be enabled. That is, for example, if the 11th hour of Monday has not been colored in the schedule table, then no action will be triggered even if the camera detects input signal during 11:00~12:00 on Monday.

#### **b. Output Setting:**

The output mode affects the DO or relay out duration.

 ON/Off Switch: The camera triggers the external device and lasts for 10 seconds. You can turn off the alarm manually by clicking "off" at the right bottom of the live video page.

Relay Out1: O ON OFF

 Time Switch: Click **Pulse**, the camera will trigger the external output device for several seconds; the duration length is according to the **interval** setting in **Output Setting**.

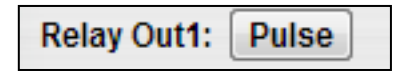

#### **4. Log List**

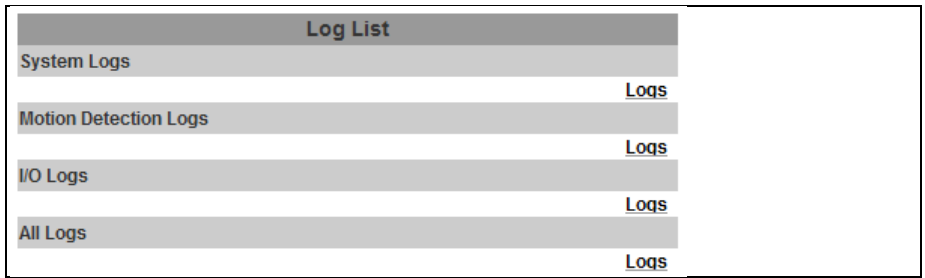

Sort by System Logs, Motion Detection Logs and I/O Logs. In addition, System Logs and I/O Logs won't lose data due to power failure.

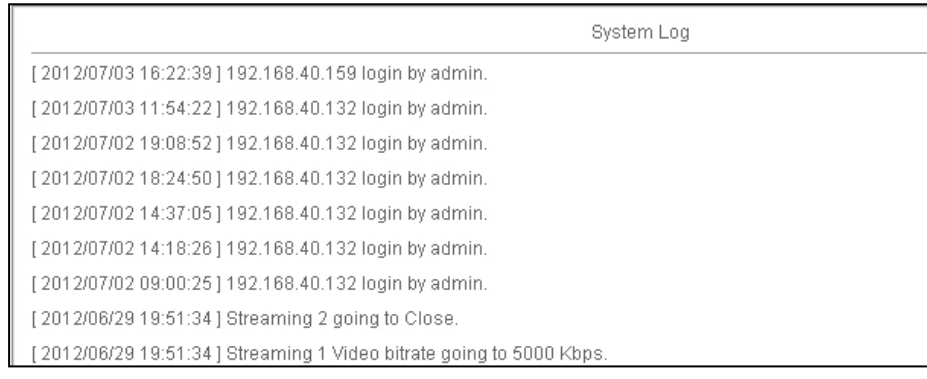

### **5. SD Card**

a. Playback

Insert the SD card before use this function. Make sure to push completely the SD card into the slot.

Click the date listed on this page for showing the video list. The video format is AVI. Click the video to start Microsoft Media Player to play it. To delete the video, check it, and then click **Del**.

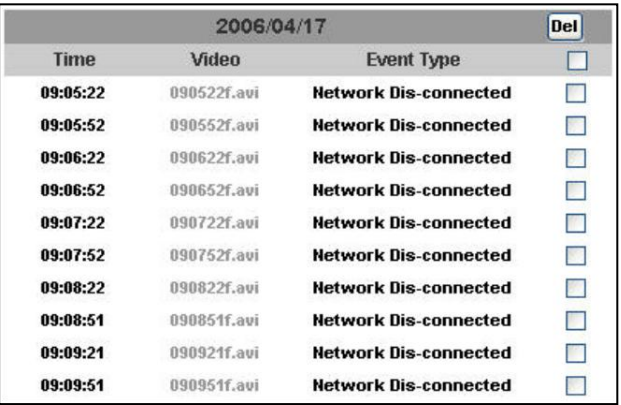

#### b. SD Management

For example, when choosing **The 1st day** the recording file will be kept for one day. The oldest file will be deleted if the SD card is full.

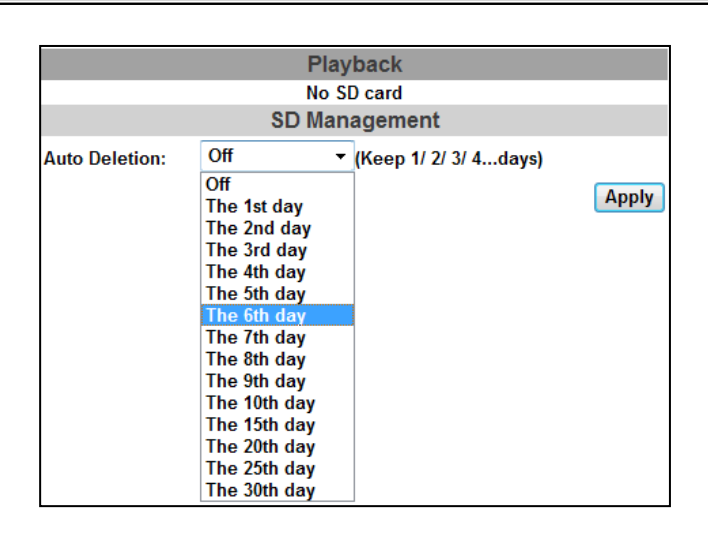

Note  $\div$  The use of the SD card will slightly affect the operation of the IP Camera, such as affecting the frame rate of the video.

#### c. Copy to PC

You can insert the Micro SD card to the PC and read the files directly, or use FlashGet instead to download the files from the IP camera. (In this way you do not need to pull out the Micro SD card from the camera.)

To use FlashGet for downloading image and video data from the Micro SD card, please follow the steps:

(i) Enter data list and right-click **Files link daily**, select **save target as…** then save the link list to PC.

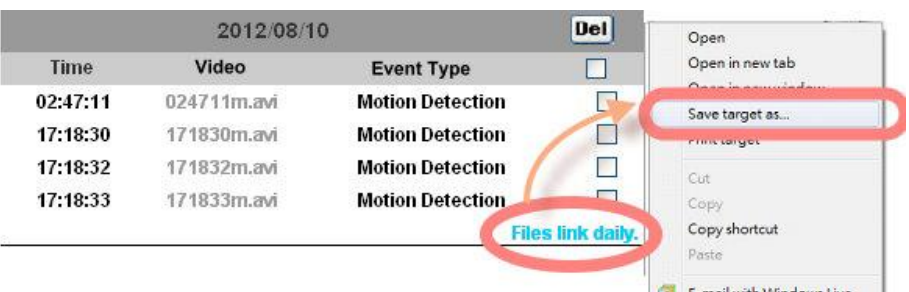

(ii) Open FlashGet, select **File**  $\rightarrow$  **Import**  $\rightarrow$  **Import list**, and find the link list file you just saved. The file name may be called **SD\_list**.

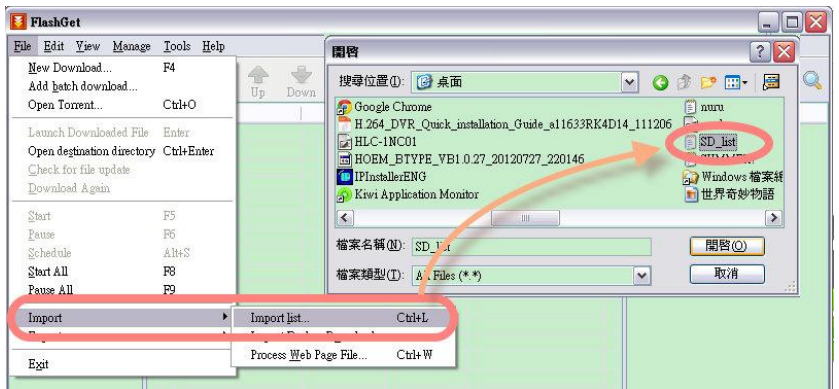

(iii) FlashGet will show you the link list. You can tick the files you want to copy to your PC. Give the directory path in the new download window, and remember to enable **Login to Server**: key in the IP Camera username and password.

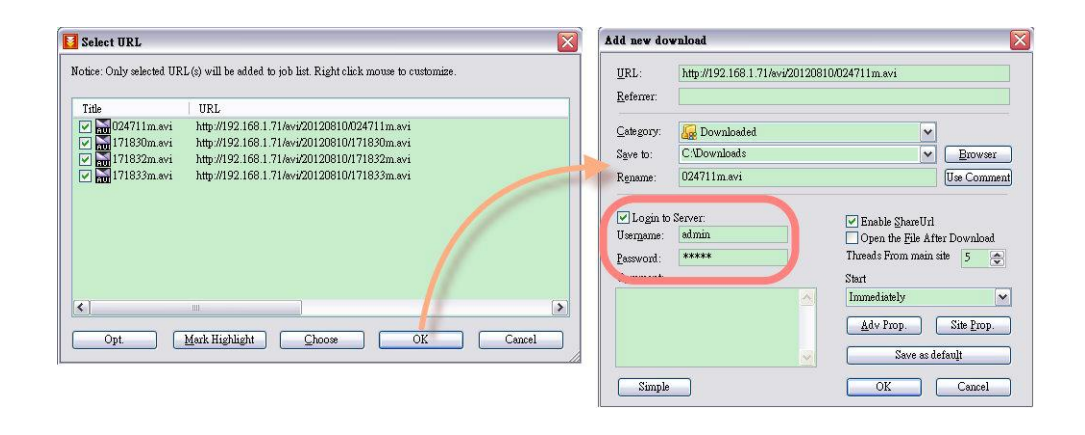

(iv) Click **OK** to start download.

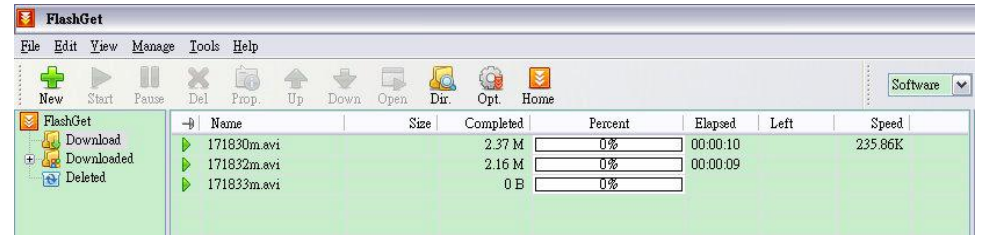

• FlashGet is free software that can be downloaded from the FlashGet official website. The example above is based on FlashGet ver.1.9.6.